Instructions to program After Hours Air Conditioning. Updated 7/20/15

Step 1. Enter the link into the web browser address bar.

[http://66.175.79.138](http://66.175.79.138/)

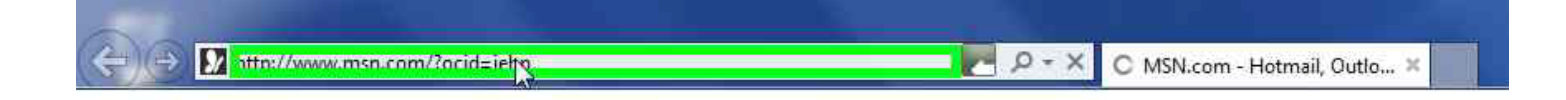

Step 2. Enter user ID and password, then click LOGIN

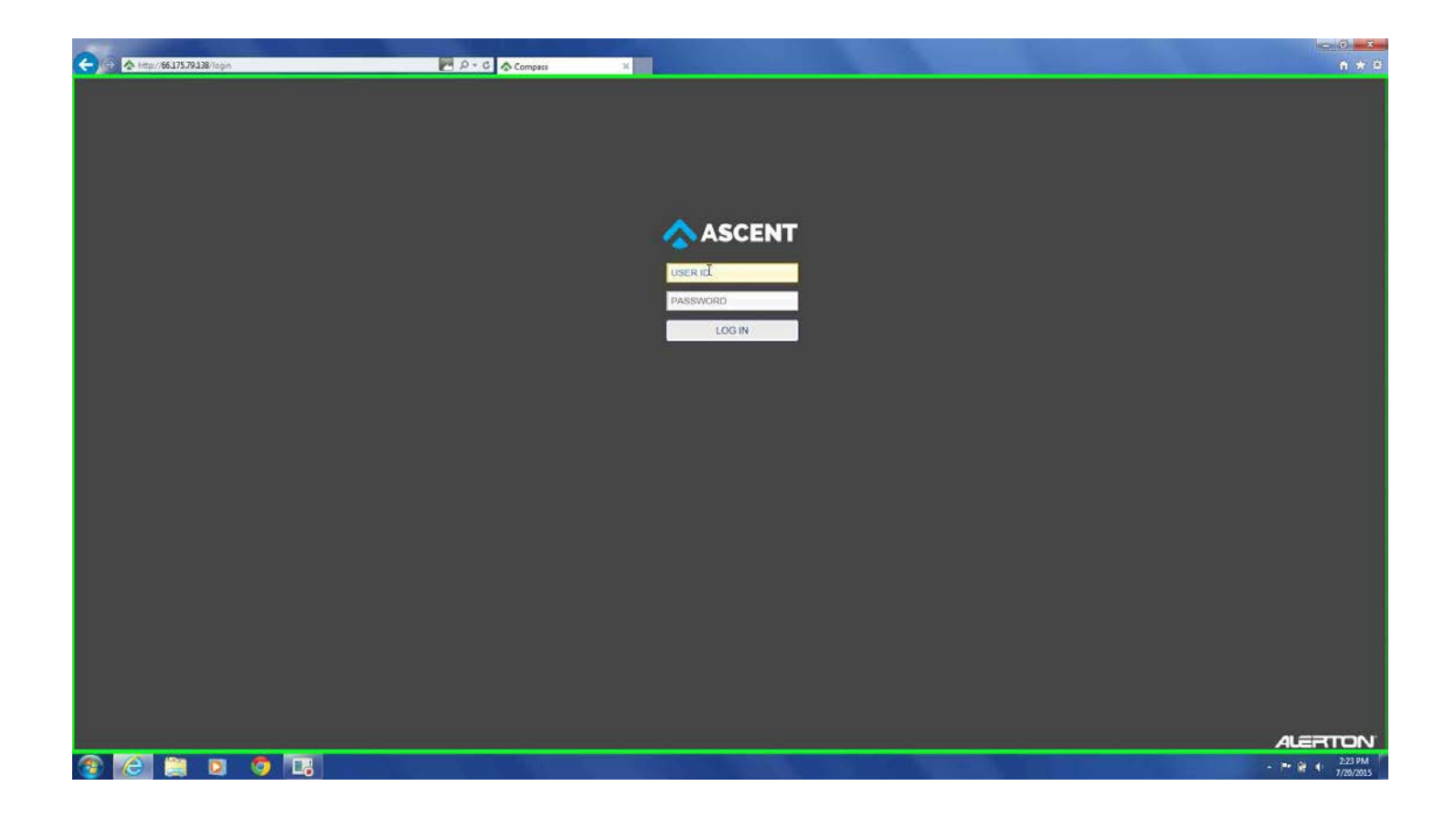

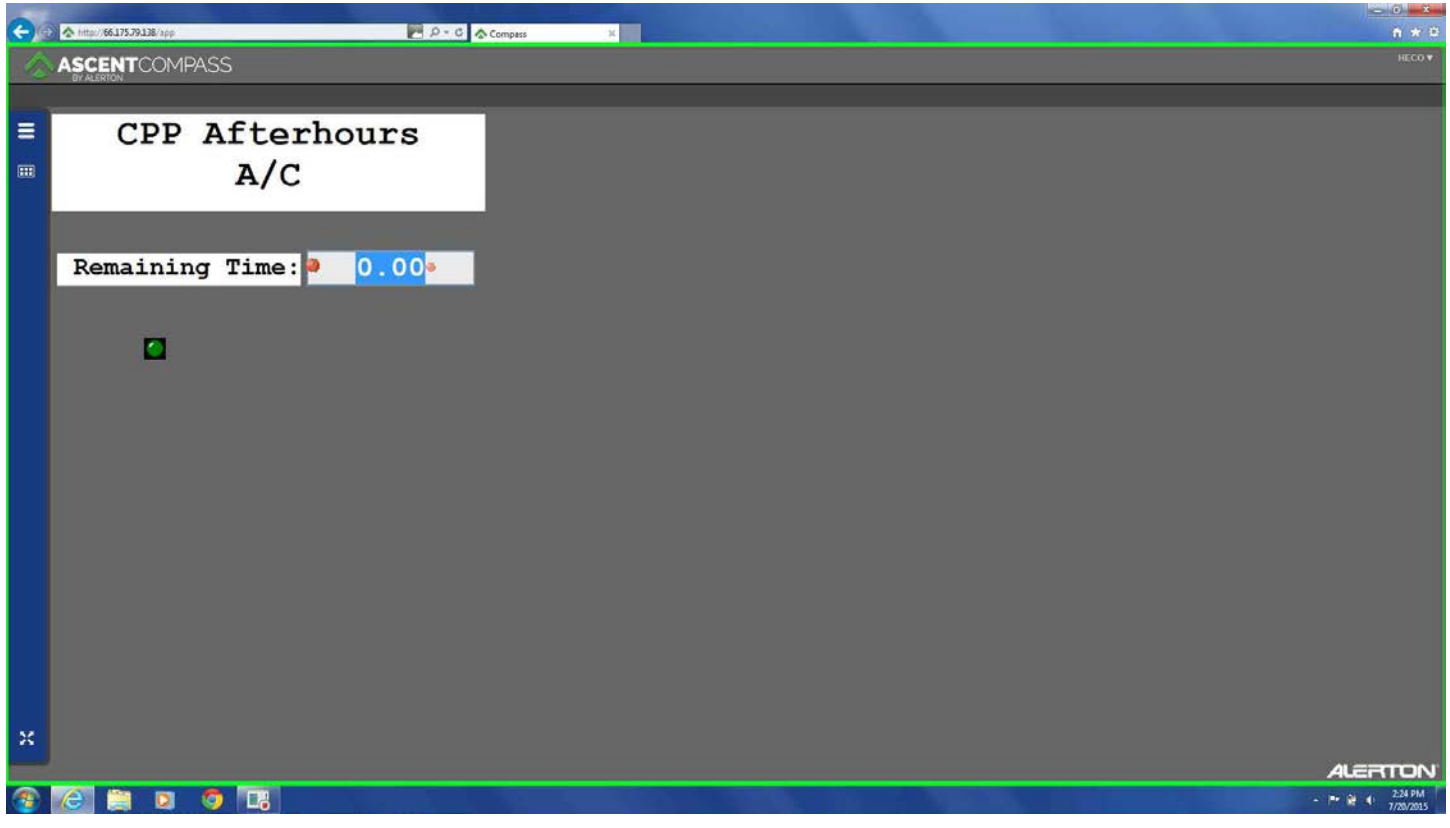

Step 3. Type the amount of time, then press ENTER. [Enter desired hours in decimals. (4.75 = 4 hours and 45 minutes)].

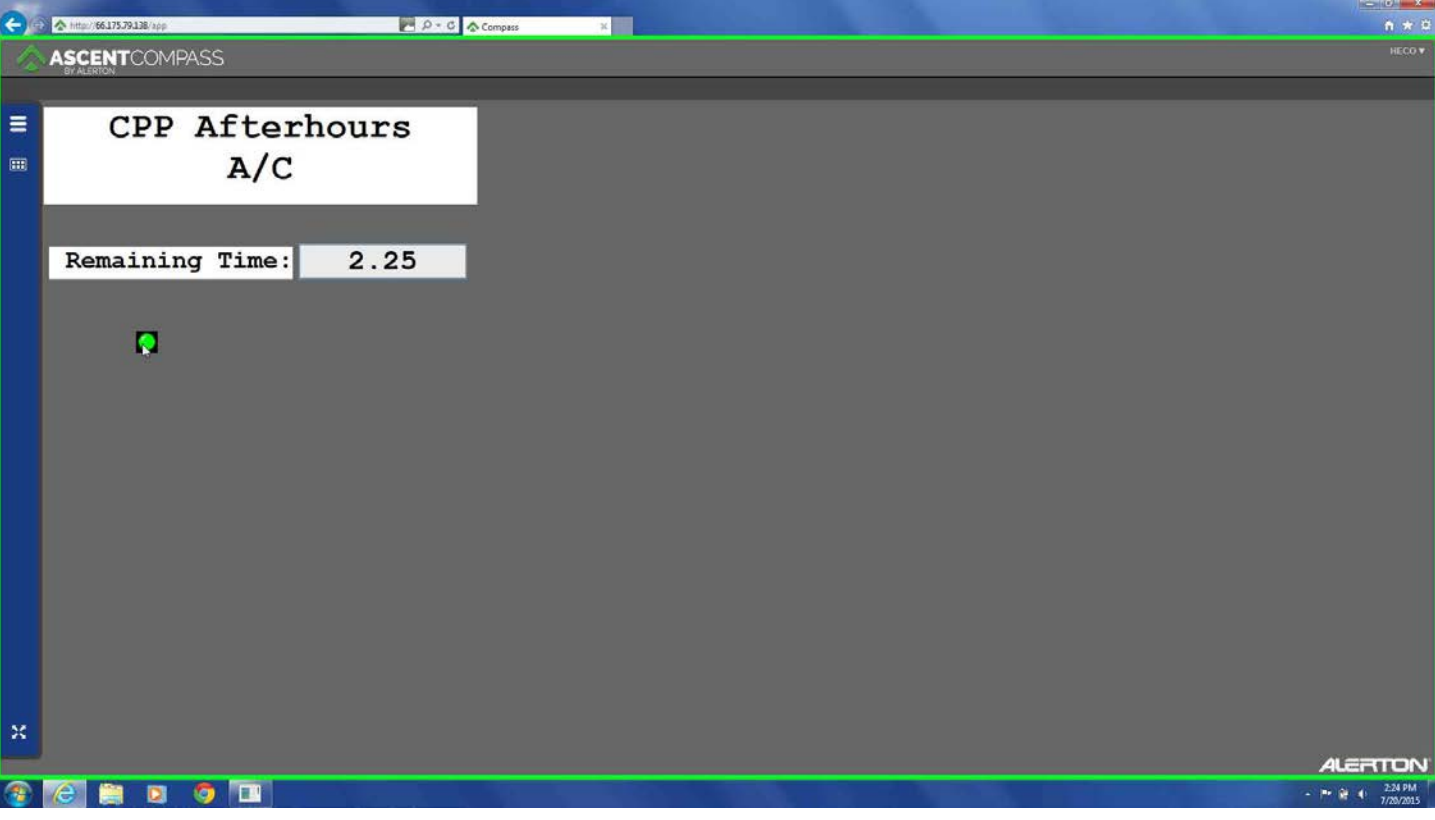

The GREEN indicator will show confirmation of Accepted override.

You can now close your browser.

Please see below for examples of other browsers:

## CENTRAL PACIFIC PLAZA

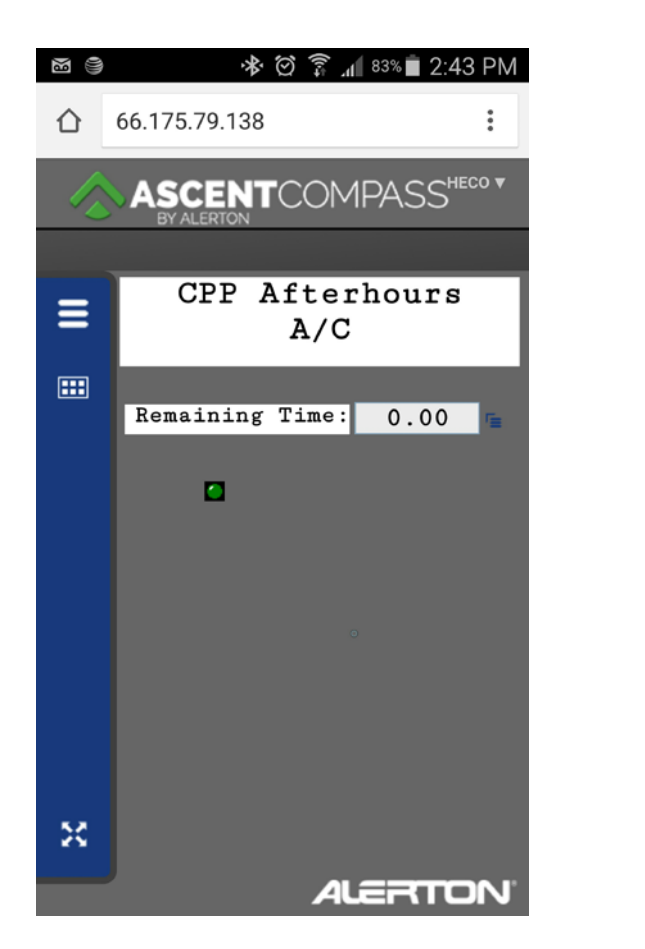

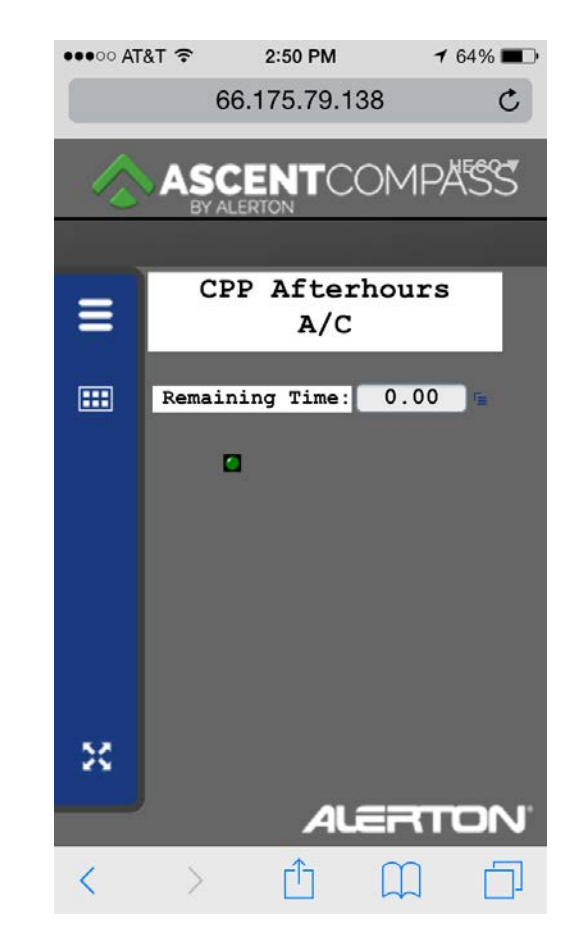

Android Browser **IPhone Browser** 

The modern mobile devices have an identical look as a desktop/tablet version.